## Faculty Guide: ICC Student Assessment of Faculty

How to add questions to the qualitative assessment in EvaluationKIT entity and all the updated 2/15/2019

The Student Assessment of Faculty survey is managed through an online tool called **EvaluationKIT**, which is **integrated with ICC's Blackboard system**. During the times when there is EvaluationKIT information available for you to interact with, you will see a **ICC Student Assessment of Faculty module** on the main Blackboard @ ICC page within Blackboard.

**ICC Student Assessment of Faculty** 

Instructors - Click here to access your EvaluationKIT dashboard

Following the link "**Instructors – Click here to access your EvaluationKIT dashboard**" automatically signs you into EvaluationKIT.

In the weeks leading up to the release of a Student Assessment of Faculty survey for your course, you should **receive an email from ICC Academic Affairs** (academic.affairs@icc.edu) that **contains an individualized direct link** to your EvaluationKIT dashboard. There is no need to sign into Blackboard or EvaluationKIT if you access EvaluationKIT by following the email link.

## Adding Questions to the Survey

*While the questions on the assessment instrument are already set and cannot be altered, faculty members do have the option of adding up to three questions to the qualitative assessment.*

- 1. Access your EvaluationKIT dashboard by following the **email link** sent to you by ICC Academic Affairs. *The EvaluationKIT dashboard can also be accessed by signing into Blackboard and clicking on "Instructors – Click here to access your EvaluationKIT dashboard."*
- 2. Within the Custom Questions module, locate the "project" that is listed with an **Open** status.

**Custom Questions** 

SPRING 20XX - Student Assessment of Faculty

Status: Open Access From: 1/17/2019 12:00 AM Access Until: 1/31/2019 12

The name of a project with a status of Open will appear as a blue hyperlink.

*3.* Click on the project name (for example: Spring 2019 – Student Assessment of Faculty). *This should take you to the Custom Question Survey screen.*

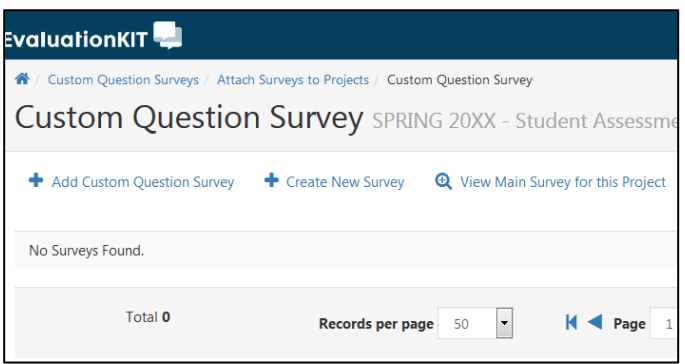

*Note: You can preview the ICC Student Assessment of Faculty survey by clicking the "View Main Survey for this Project" link.*

4. Click on **Create New Survey**. *You will be creating a small survey of no more than three questions to add to the end of the main survey.*

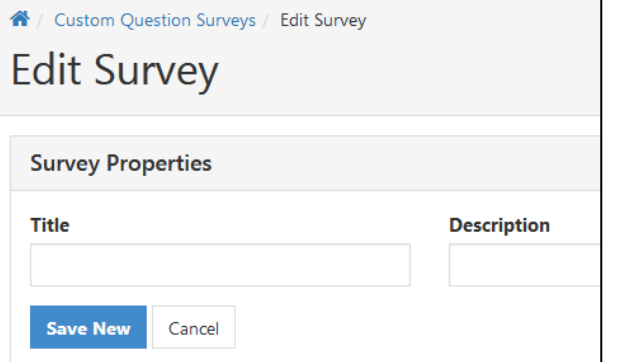

5. Fill in a **Title** and (optional) **Description** for your survey, and click **Save New**. *This is for your reference only—the title and description do not display when the questions are added to the main survey.*

**Note:** To add your questions to the qualitative assessment, **make sure to only use the Open Ended Text Response question type.** All other question types are quantitative and will be included with the quantitative survey results shared with the Dean automatically via a report generated and provided by the ICC EvaluationKIT administrator. The results from any **Open Ended Text Response question** added to the survey only appear on the qualitative reports, which **are NOT automatically shared with the Dean**.

6. Choose **Open Ended Text Response** from the Select Question Type drop down, and click the **+Add** button.

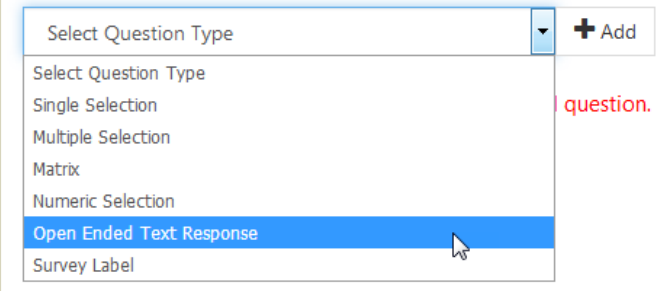

7. Type your first question into the **Question Text** box.

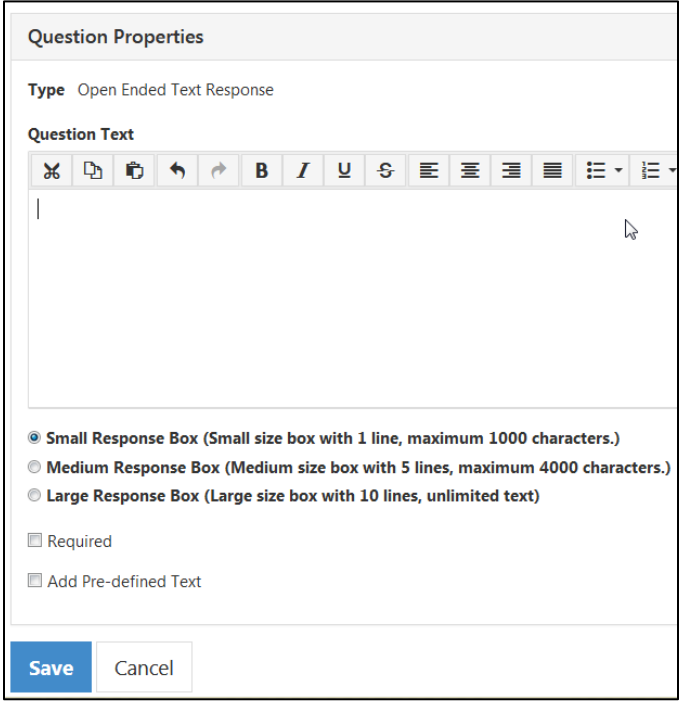

- 8. Choose the **Response Box** size (Small, Medium, or Large) that is appropriate for your question.
- 9. Leave the "Required" and "Add Pre-defined Text" boxes unchecked.
- 10. Click **Save**.
- 11. If you have another question to add**, repeat steps 6 -11 to add your next question**.

**Note:** Faculty are limited to adding **three questions** to the qualitative assessment. If you add more than three questions at this point, you will be prevented from attaching the questions to the main survey in a later step.

12. When you have finished adding your (no more than 3) questions, click on the **Home** link near the top of the screen.

Home

**Custom Ques** 

**EvaluationKIT** 

13. Within the Custom Questions module, click on the name of the open project (for example: Spring 2019 – Student Assessment of Faculty).

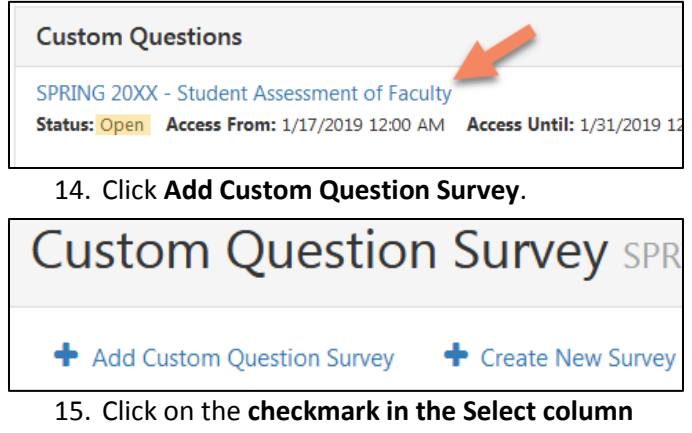

next to the small survey you created in step 4.

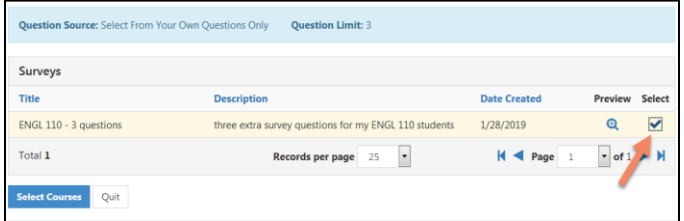

- 16. Click on the **Select Courses** button.
- 17. Click on the **Add Courses** button

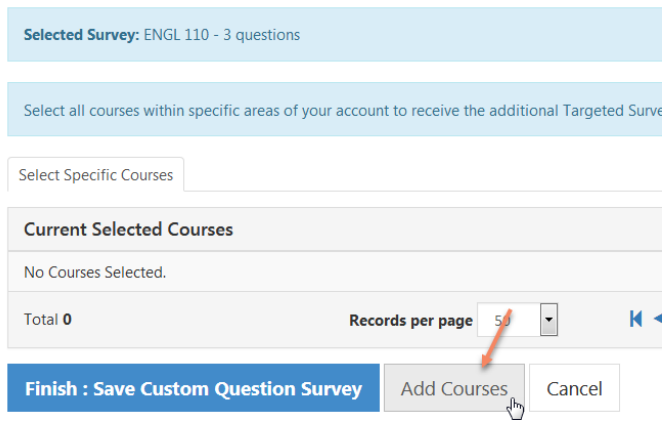

- 18. Put a **checkmark** next to the course or courses in which you wish to include these extra survey questions. Click **Add Selected Courses**.
- 19. You should see a message appear: "You have successfully added a Custom Question Survey to your course(s)." Click **OK**.

The questions you created will be included at the end of the ICC Student Assessment of Faculty survey in the courses you selected.